# **InnoMedia MTA6328 Quick Configuration Guide**

V2.2 August 2018

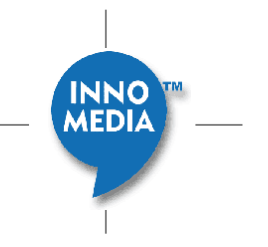

1 Copyright © 2018 InnoMedia. All rights reserved.

## **Table of Contents**

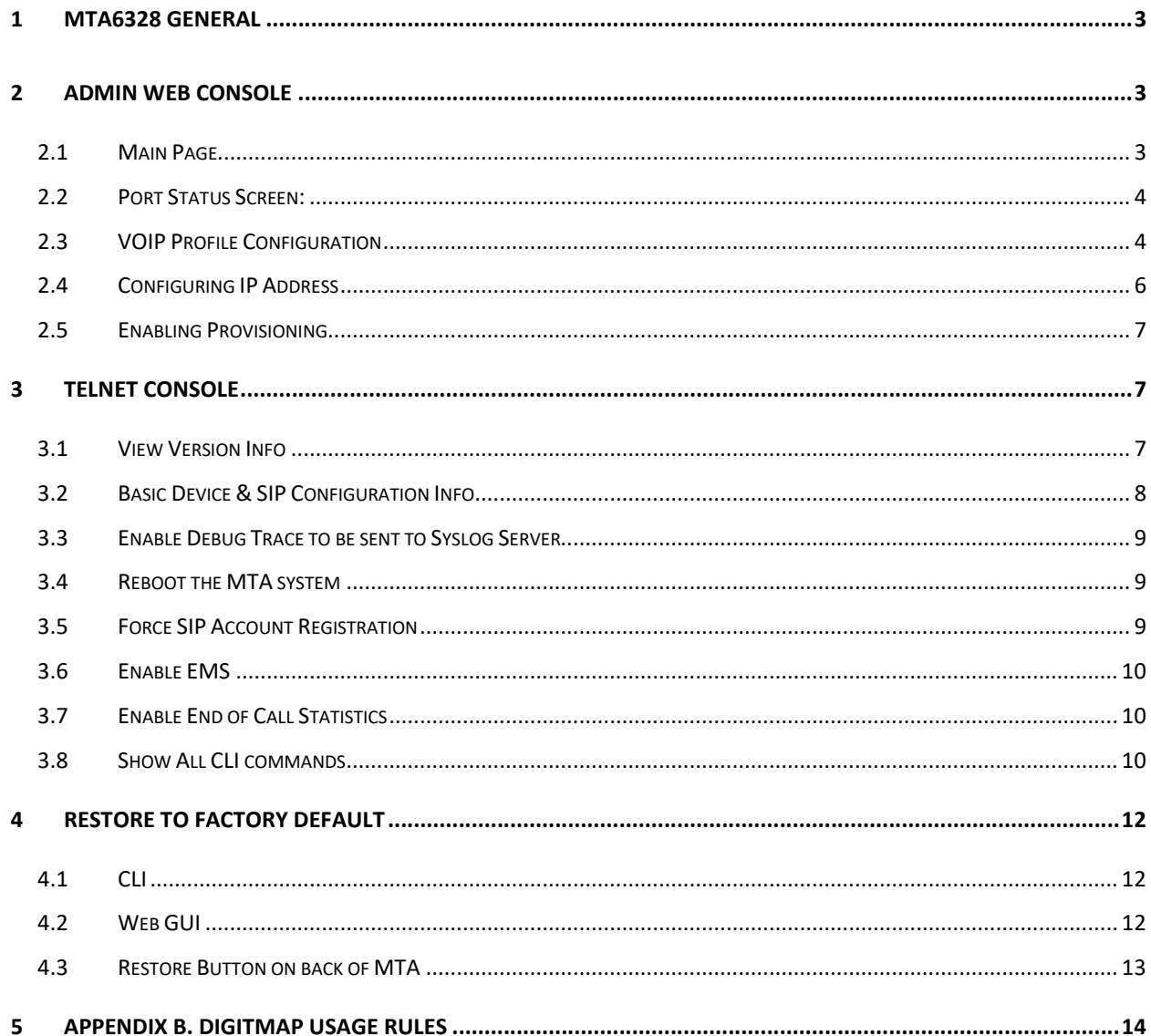

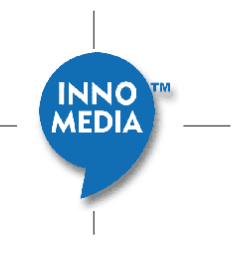

## **1 MTA6328 General**

This Quick Reference Guide provides easy steps to login the unit and perform basic configuration quickly to make a first call, and discusses some debug utilities in the CLI. It does not cover auto-provisioning.

## **2 Admin WEB Console**

- Access the MTA from its WAN Interface. By default, the MTA WAN interface is configured as DHCP client. **Dial \*\*\*1** from the phone to check WAN IP assigned by the router.
- Access the MTA from its LAN interface. The default IP address of the MTA LAN interface is 192.168.99.1. Configure the NIC which connects to the MTA LAN interface with a fixed IP in the same subnet of 192.168.99.X/24, e.g., 192.168.99.2.

Enter the IP address of the MTA to your web browser, and you will get the pop-up screen to input "User Name" and "Password". Default User Name and Password is "Admin" and "password" respectively.

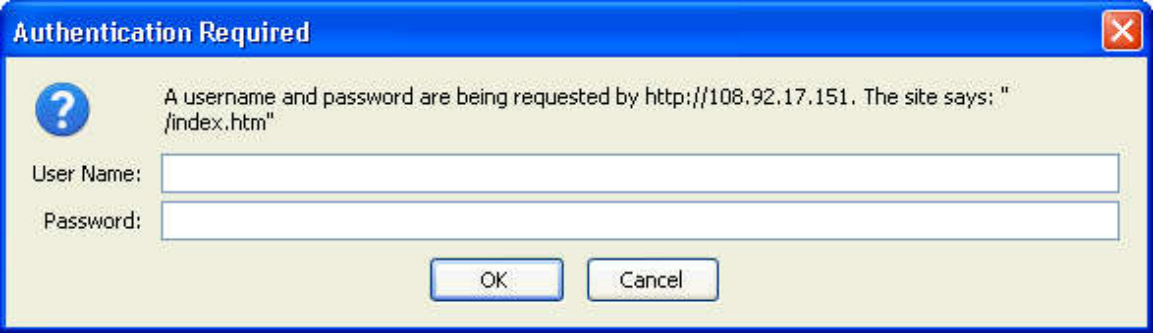

## **2.1 Main Page**

The Main page contains details of the "Firmware Version" and time since last successful provisioning. It also gives the "System Up Time" which shows how long the device is running since it last rebooted or powered-up.

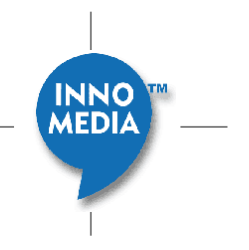

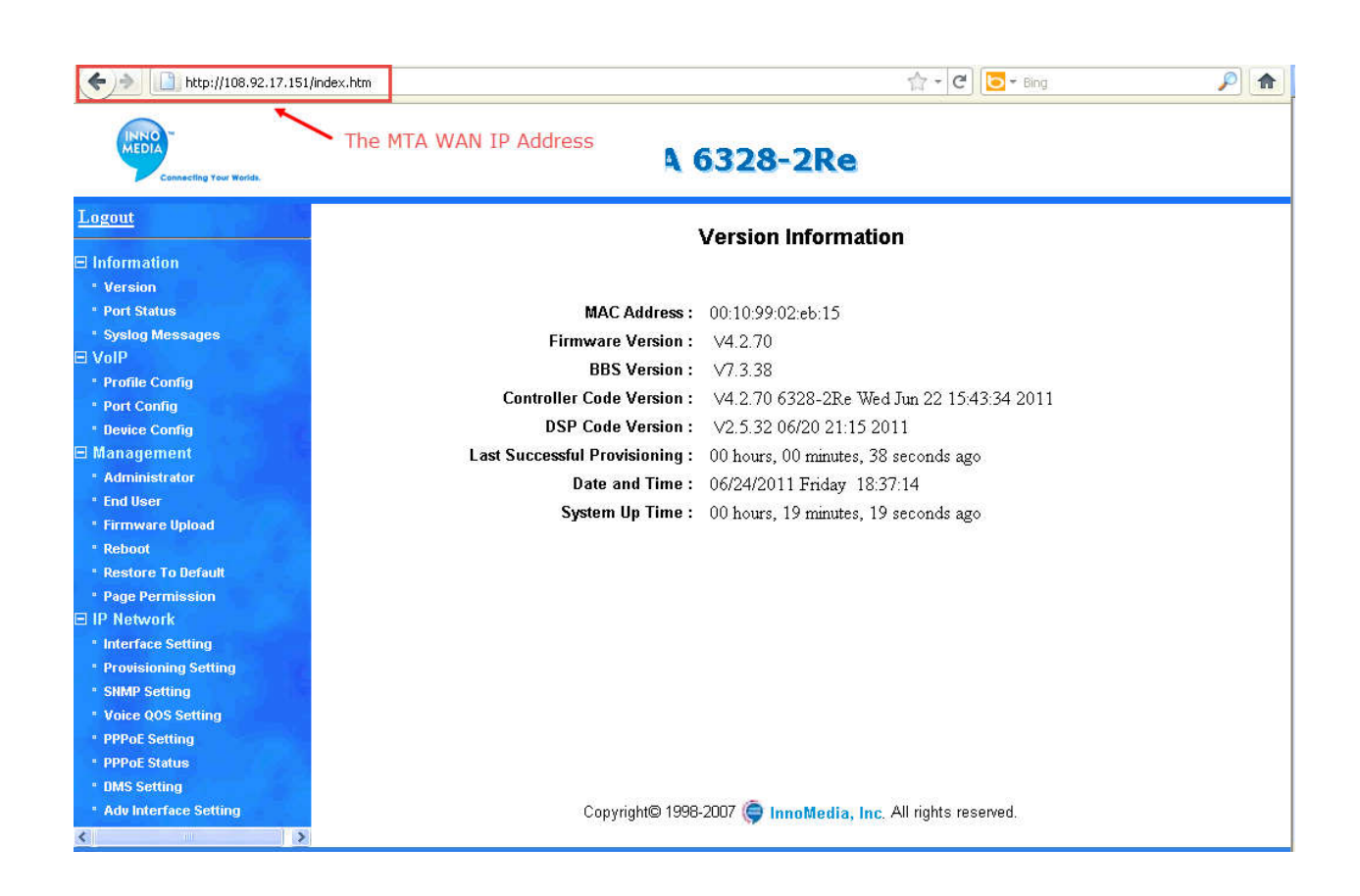

## **2.2 Port Status Screen:**

1. User Account/Phone Number registration status can be seen in the Port Status menu. In addition to each port's registration status, it gives real-time off-hook or talk state status.

## **2.3 VOIP Profile Configuration**

- 1. The SIP Proxy, Domain, digit map, packetization time, and codec information can be configured on the Profile Config Menu.
- 2. You may select the Port Config menu to see other details for each FXS port or line of the device

**INNO (EDIA** 

Note: Whatever is configured on the "**Port Config**" will override what is configured in "**Profile Config**".

3. The default of the Digimap is **\*\*\*1|X.T|X.#** and won't show on the GUI. If there is at least one digit map rule configured, then the MTA will only apply the configured rules and ignore the default. You will need to configure these three default if you are using them. (Please refer to 5 for descriptions of digitmap configuration rules.)

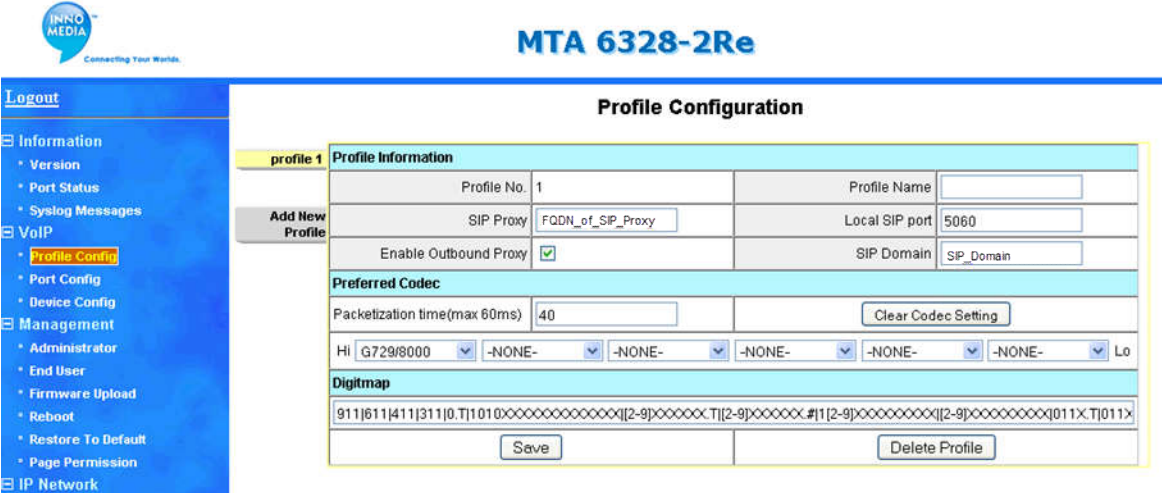

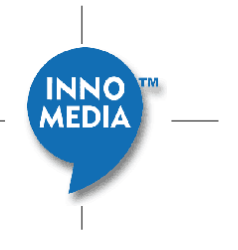

## **2.4 Configuring IP Address**

IP address configuration can be done on Interface Setting menu. By default, the device is configured as a DHCP client.

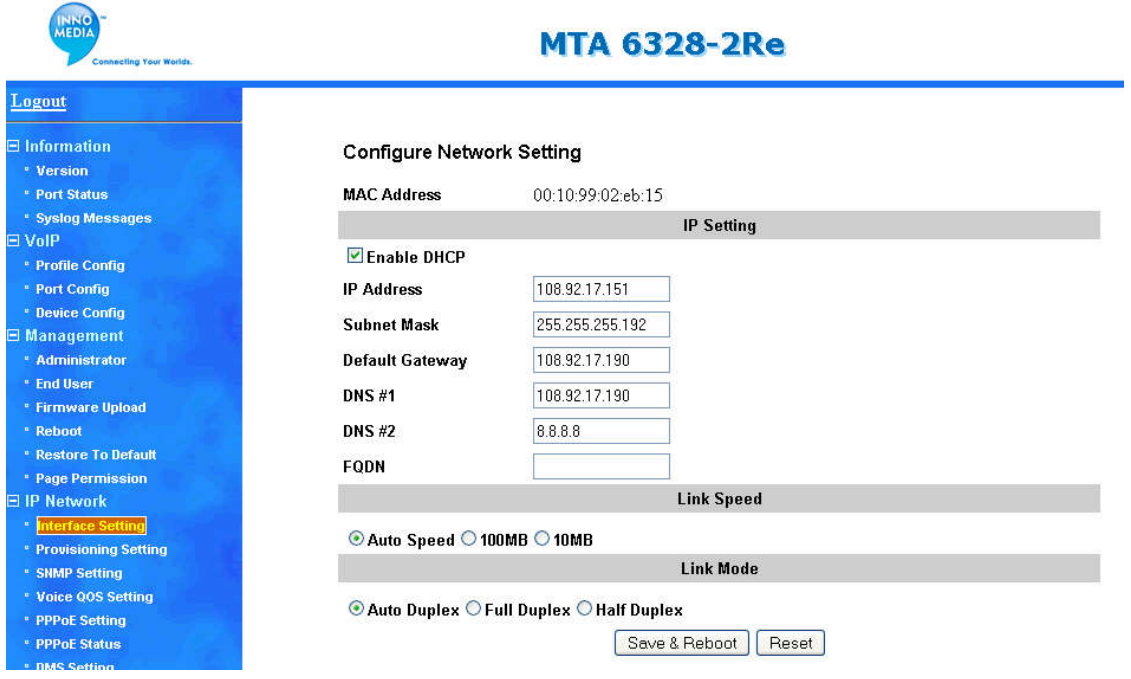

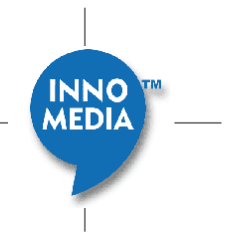

## **2.5 Enabling Provisioning**

This screen allows to enable and configure basic provisioning parameters.

Note: Details for Provisioning - Provisioning method selection, encryption type etc must be done from CLI. Please refer to the MTA6328 Admin Guide document for detailed description.

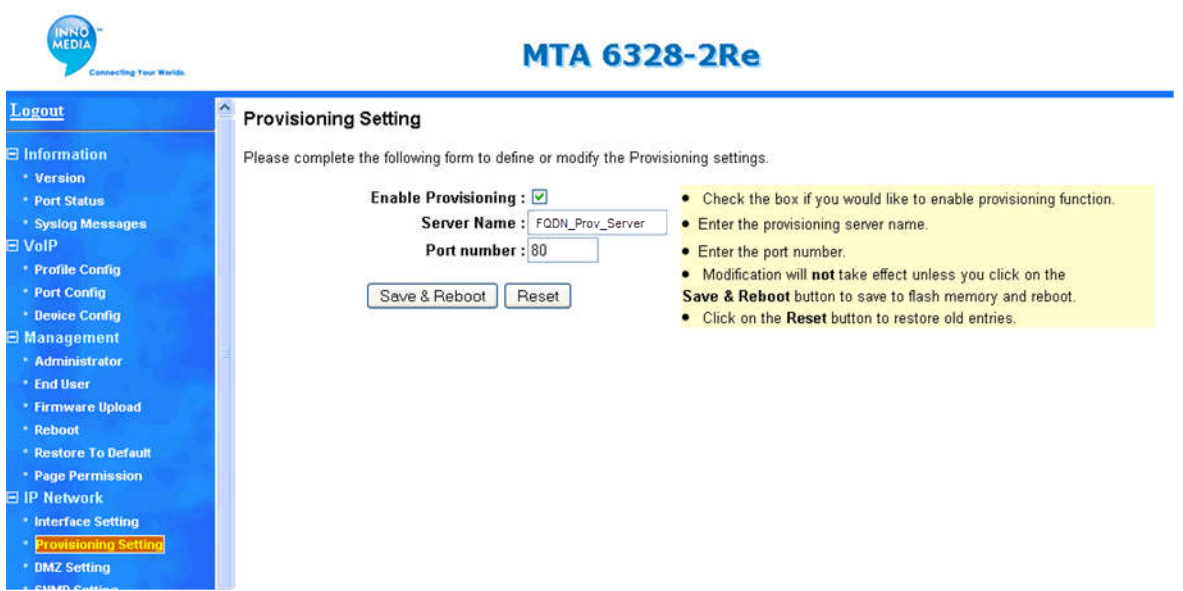

## **3 Telnet Console**

Access the MTA CLI console via Telnet requires the input the same ID and Password as those of the WEB

console.

Command **H** displays all available commands.View Version Info

```
Command: V <Cr>
```

```
V
The Image Version is: 4.2.68
Control Code Version = 4.2.68 6328-2Re Sat Oct 16 22:41:48 2010
DSP Code Version = 2.5.22 10/16 18:56 2010
BBS Version=7.3.38
 SIP Stack Version=2.15.1
Hardware version = 10.0.0.6
Layout Version = A4-2System Up Time:00 hours, 00 minutes, 57 seconds ago
```
**INNO AEDIA** 

### **3.1 Basic Device & SIP Configuration Info**

Check the current IP, Provisioning Server, SIP Proxy and Domain information.

```
Command: Cf <Cr>
```

```
C<sub>f</sub>Your current configuration:
Your MTA Name= 6328-2Re
 System Enable Provisioning Process = TRUE;
 SYSLOG Server = 255.255.255.255;
 SIP Proxy Server:
         (Profile 1) sbc.abc.net
 Current Local SIP Signaling Port:
         (Profile 1) 5060
 SIP Domain:
         (Profile 1) metaswitch.abc.net
 STUN Disabled
 CODECs
         channel 1: ptime:40 ms; G729 G729A
         channel 2: ptime:40 ms; G729 G729A
RTP port: 10000
 Current Silence Suppression settings:
         (Channel 1) Yes, send RFC3389 SID frame:No
         (Channel 2) Yes, send RFC3389 SID frame:No
 Current Echo Cancellation Settings:
         (Channel 1) Yes
         (Channel 2) Yes
 DSCP for signal: 160,0xa0
 DSCP for voice: 0,0x0
 DSCP for other: 0,0x0
 DSCP for LAN traffic: 0,0x0Prov Server Name: device.abc.com
 DHCP Check Option 43 disable
 Ether Address = 00:10:99:02:8b:92;You are using DHCP.
 Local IP = 172.16.0.135;
 Local IP Mask = 255.255.0.0;Local Default GW IP = 172.16.0.1;
 Local Default GW Mask = 255.255.0.0;
 Primary Domain Name Server = 4.2.2.1;
 Secondary Domain Name Server = 172.16.0.2;
 System Up Time:00 hours, 00 minutes, 51 seconds ago
```
#### **4. Ping from CLI**

From the CLI you can ping to see if your network connection is up and able to get to a remote IP. You can ping by Domain or IP.

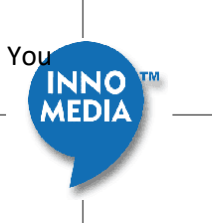

Copyright © 2018 InnoMedia. All rights reserved.

8

ping www.google.com <Cr> or ping 74.125.224.52 <Cr>

#### **5. Enable and Disable Debug Information**

#### **To capture debug information.**

Command sequence:

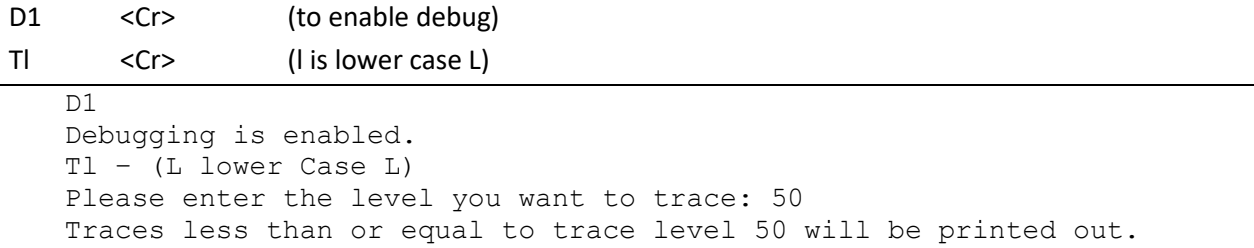

D0 <Cr> (D Zero, to disable debug)

Note: Tl level 50 for signaling; 80 for signaling and dsp; 101 for provisioning

### **3.2 Enable Debug Trace to be sent to Syslog Server**

Command: Mq <Cr>

Enter the syslog server IP address.

Note that if there is no syslog server configured, the MTA display the messages to the console screen.

#### **3.3 Reboot the MTA system**

Command: **R**

### **3.4 Force SIP Account Registration**

Command: Sn <Cr>

```
Sn
1 - sign on channel 1
2 - sign on channel 2
all - sign on ALL channels
```
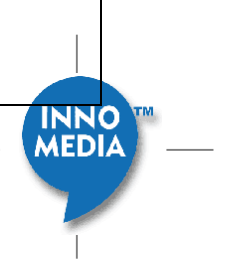

Type 1, or 2, or all

## **3.5 Enable EMS**

Command: Cx <Cr>

```
EMS Config
Config EMS Setting
p: Display Current Setting
1: Set EMS Enable/Disable
2: Set EMS Device Type
3: Set EMS Region ID
4: Set EMS Server
5: Set EMS Local Port
6: Set EMS Heartbeat type
7: Set EMS Heartbeat Interval
8: Set EMS Encrpytion Key
w: Write update to Flash
q: Exit EMS config
```
#### **3.6 Enable End of Call Statistics**

Command: Cg <Cr>

```
RTCP-XR is Disabled
Please enter "Y" to Enable it or "Q" to quit: y
```
## **3.7 Show All CLI commands**

Command: H <Cr>

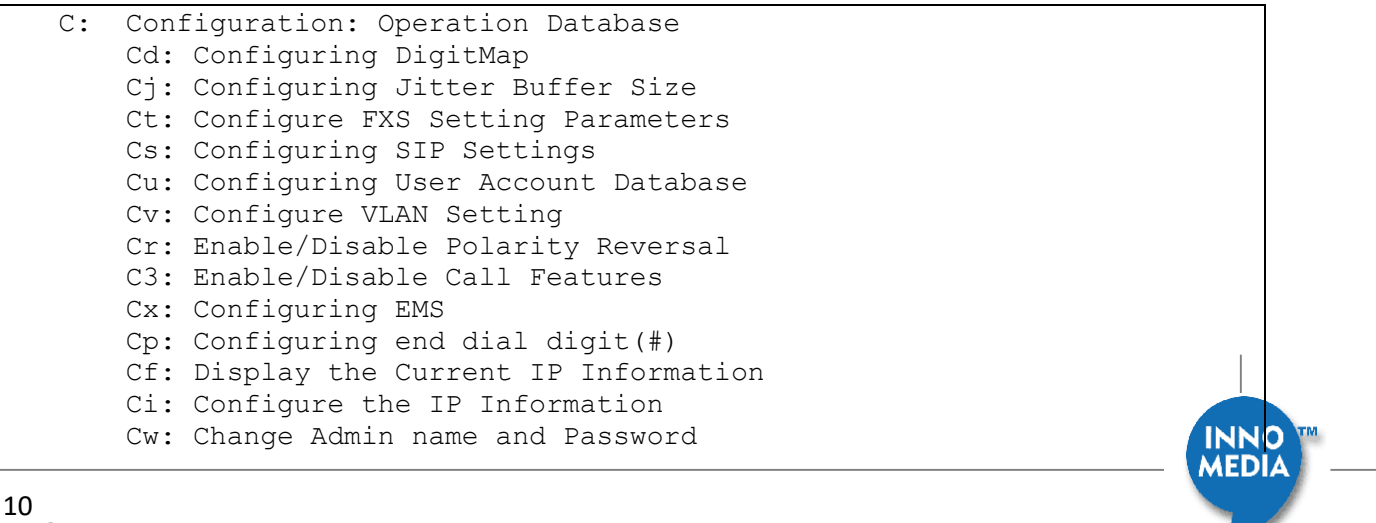

Copyright © 2018 InnoMedia. All rights reserved.

```
 Ce: Change User name and password
        C1: Config Dynamic codec payload type
        C2: Config 2833
        Cg: Config RTCP-XR
   E: Exiting and Logout
   G: Voice Volume Control
        Ga: Set Voice Volume for Each Channel
   H: Help Menu
   I: Information About this System
        Id: Display DigitMap
        Ig: Display Voice Volume Level
        Ij: Display Parameters for Jitter Buffer Operation
        Is: Display the State of All Ports/Lines
        Ix: Display network connection and UA registration status
        Ik: Display EMS parameters
        If: Display Fax parameters
        It: Display FXS Setting Parameters
        It: (with D1) Show and Save Trace log setting
   M: Miscellaneous
        Me:
            1. SW_UPGRADE disable
            2. Enable/Disabled Provisioning
            3. DHCP Check Option 43 disable
            4. SNMP mibs
            5. Credential on re-registration enable
        Mb: Configure OSI Timer
        Mf: Configure Hook Flash Timer
        Mn: Selectable Configuration of IP Elements
        Mp: Configure Phone lines
        Mh: Show Syslog
        Mi: Configure SNTP server
        Mq: Configure Syslog server
        Mm: Configure Remote Services
        Mw: Configure Networking Mode
        Mt: Config Hot phone feature
        Ms: Config STUN feature
        Md: Set Time and Date
   N: Configure Router function (not all option available in switch 
mode)
   P: Provisioning
        Pv: Configure Provisioning setting
        Pr: Trigger Provisioning
   S: Force Register or De-register Channels
            Sn: Force Sign On Channels
```

```
 Sf: Force Sign Off Channels
D1: Enable debug
D0: Disable debug
T: Debug Trace
    Te: enable trace
    Tl: set debug level
    Tc: set trace channel
    Tg: set trace group
    Tv: set trace verbose
    Ty: set syslog trace
    Tw: disable watchdog
    Tm: show system memory
    Ts: selected trace level
    Ti: current time
Bs: Battery status(if exist)
```
## **4 Restore to Factory Default**

## **4.1 CLI**

**Note:** If you restore to factory settings, all but provisioning settings will be reset to factory default settings

You can restore the unit back to Factory Defaults by doing the following from the Command Line Interface

Command Sequence:

D1 <Cr>

T\$ <Cr>

## **4.2 Web GUI**

Navigate to "Restore to Default" under Management category.

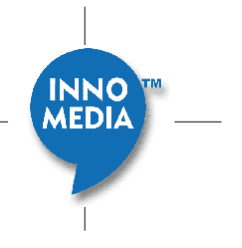

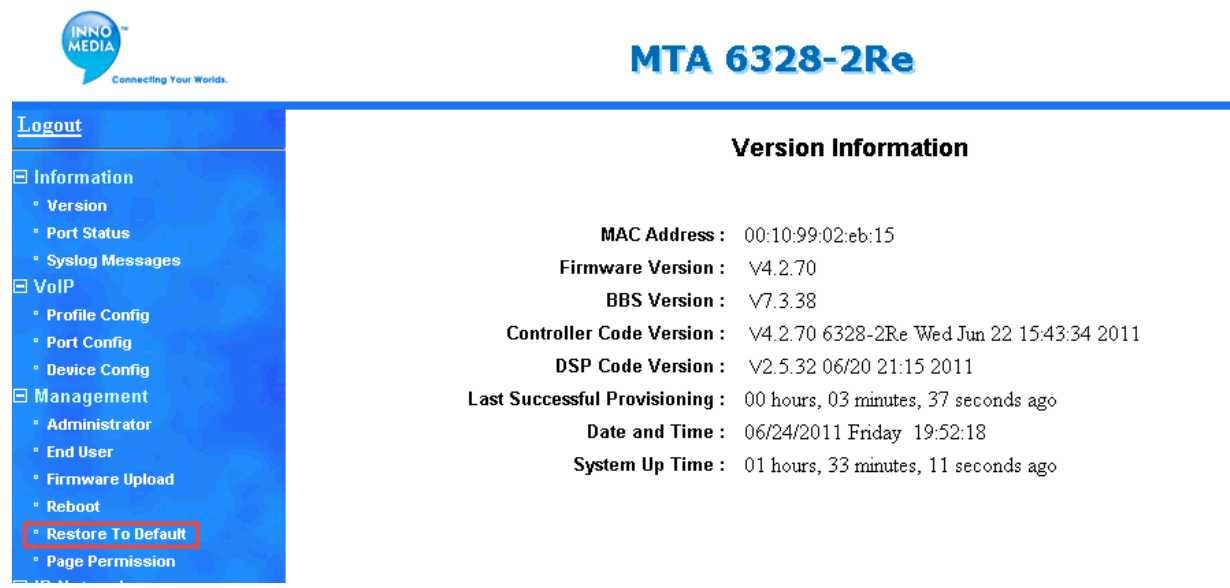

## **4.3 Restore Button on back of MTA**

If the unit is not accessible via the LAN port, then you can Press the RSTR button using a Paper Clip in the hole on the back of the MTA. Hold for 5 seconds, and then the unit should reboot in 20 seconds.

After this process is done, **the provisioning related parameters remain intact and all other parameters are restored to the default values.**

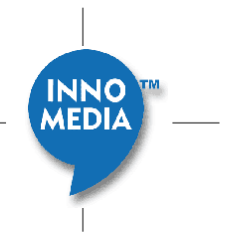

## **5 Appendix B. Digitmap Usage Rules**

Digit map example:

[2-9]11|[1-9]XXX.T|0.T|[2-9]XXXXXX.T|[2-9]XXXXXX.#|1[2-

9]XXXXXXXXX|011X.T|011X.#|\*XX.T|\*61|\*62|\*65|\*67|\*69|\*78|\*79|\*\*\*1|101xxxx

The "T" here is critical timeout value.

- 1. Digit maps are processed left to right so generally the more specific matches are positioned earlier in the map and the more general matches are at the end of the digit map.
- 2. X is any digit from 0-9
- 3. [M-N] specifies any digit from M to N.
- 4. Each rule is separated by the vertical bar "|".
- 5. The '.' means it will match zero or more occurrences of the preceding construct, which in this case is any digit. A dial string that matches will be dialed after a time out of T seconds after the last digit is entered, "011X.T". This is the typical international long distance dialing string used in the US. An example match is: "0114512345678".
- 6. 0.T: This will match the digit 0 and, after a time-out of T seconds (defined in the end digit Time-out).
- 7. The "T" is what specifies that a time-out will be used to determine when to send the digits. (telnet command: Cs. Provisioning tag: Digitmap\_Critical\_Timeout)

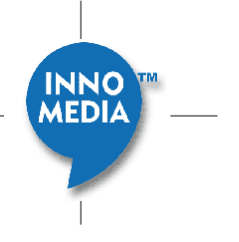